# **Univariate Reports**

## **Exercises**

### **Univariate Report Exercises**

A univariate report counts something by one variable. Therefore, your report result will have two columns: one for the variable, which is called the **univariate variable**, and one for the count. The count can be crashes, persons, or vehicles/drivers.

In the following exercises, a superscript letter next to a variable indicates the table in which it appears:

 $C = Crash$  $V =$  Vehicle  $D = Driver$  $P = Person$ 

#### **Exercise 1**

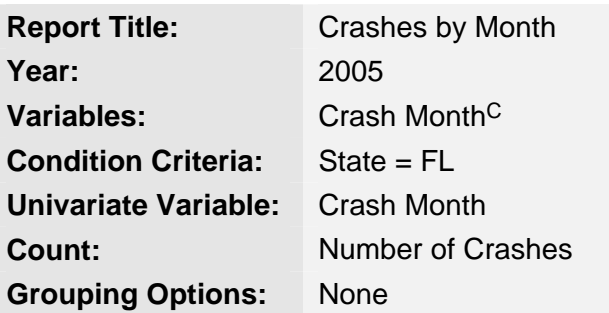

- 1. On the **Step 1: Choose a Year** screen, select **2005** and then click the **Submit** button.
- 2. On the **Step 2: Choose Variables to Use** screen, select **Crash Month**C and then click the **Submit** button.
- 3. On the **Step 3: Choose Condition Criteria** screen, from **State**, select **Florida**. Then, click the **Univariate Tabulation** button.
- 4. On the **Step 4: Choose Report Format Options** screen:
	- From the **Select a Variable** drop-down list, select **Crash Month**.
	- From the **Select Data to Count** drop-down list, select **Number of Crashes**.
	- In the **Report Title** box, type **Crashes by Month**.
- Click the **Submit** button.
- 5. Review your report and then return to the **Step 1: Choose a Year** screen by clicking the **Query** tab at the top of the screen.

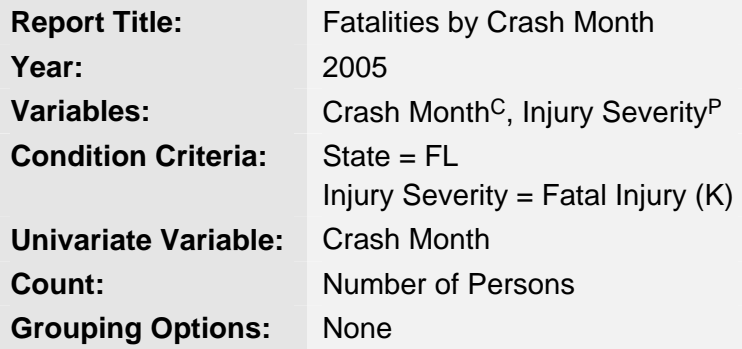

- 1. On the **Step 1: Choose a Year** screen, select **2005** and then click the **Submit** button.
- 2. On the **Step 2: Choose Variables to Use** screen, select **Crash Month**C and **Injury Severity**P and then click the **Submit** button.
- 3. On the **Step 3: Choose Condition Criteria** screen:
	- From **State**, select **Florida**.
	- From **Injury Severity**, select **Fatal Injury (K)**.
	- Click the **Univariate Tabulation** button.
- 4. On the **Step 4: Choose Report Format Options** screen:
	- From the **Select a Variable** drop-down list, select **Crash Month**.
	- From the **Select Data to Count** drop-down list, select **Number of Persons**.
	- In the **Report Title** box, type **Fatalities by Crash Month**.
	- Click the **Submit** button.
- 5. Review your report and then return to the **Step 1: Choose a Year** screen by clicking the **Query** tab at the top of the screen.

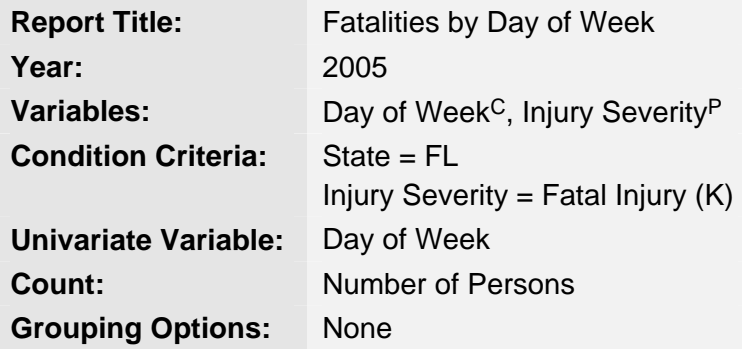

- 1. On the **Step 1: Choose a Year** screen, select **2005** and then click the **Submit** button.
- 2. On the **Step 2: Choose Variables to Use** screen, select **Day of Week**<sup>C</sup> and **Injury Severity**P and then click the **Submit** button.
- 3. On the **Step 3: Choose Condition Criteria** screen:
	- From **State**, select **Florida**.
	- From **Injury Severity**, select **Fatal Injury (K)**.
	- Click the **Univariate Tabulation** button.
- 4. On the **Step 4: Choose Report Format Options** screen:
	- From the **Select a Variable** drop-down list, select **Day of Week**.
	- From the **Select Data to Count** drop-down list, select **Number of Persons**.
	- In the **Report Title** box, type **Fatalities by Day of Week**.
	- Click the **Submit** button.
- 5. Review your report and then return to the **Step 1: Choose a Year** screen by clicking the **Query** tab at the top of the screen.

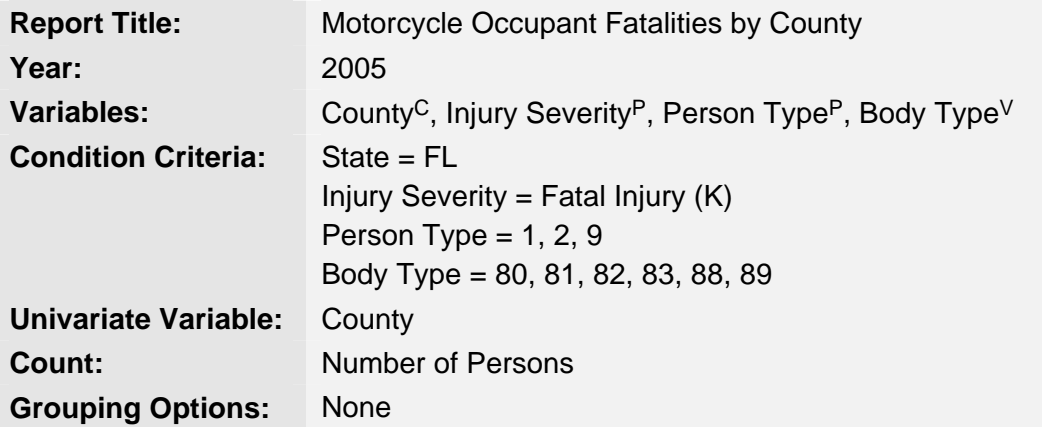

- 1. On the **Step 1: Choose a Year** screen, select **2005** and then click the **Submit** button.
- 2. On the **Step 2: Choose Variables to Use** screen, select **County**C, **Injury Severity**P, **Person Type**P, and **Body Type**V and then click the **Submit** button.
- 3. On the **Step 3: Choose Condition Criteria** screen:
	- From **State**, select **Florida**.
	- From **Injury Severity**, select **Fatal Injury (K)**.
	- From **Person Type**, select **1**, **2**, **9** (make multiple selections by clicking the first selection and then holding down the **Ctrl** key while you click the remaining selections).
	- From **Body Type**, select **80**, **81**, **82**, **83**, **88**, **89**.
	- Click the **Univariate Tabulation** button.
- 4. On the **Step 4: Choose Report Format Options** screen:
	- From the **Select a Variable** drop-down list, select **County**.
	- From the **Select Data to Count** drop-down list, select **Number of Persons**.
	- In the **Report Title** box, type **Motorcycle Occupant Fatalities by County**.
	- Click the **Submit** button.

5. Review your report and then return to the **Step 1: Choose a Year** screen by clicking the **Query** tab at the top of the screen.

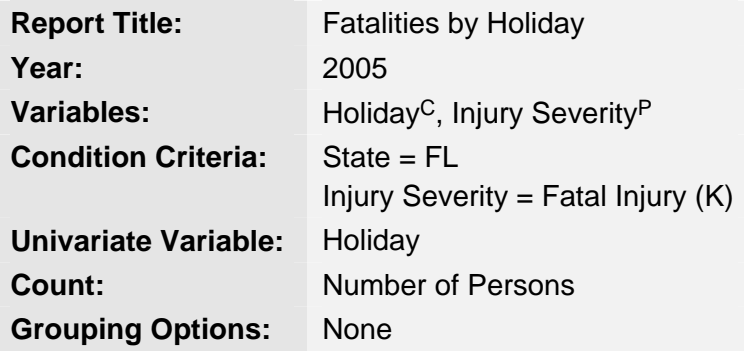

- 1. On the **Step 1: Choose a Year** screen, select **2005** and then click the **Submit** button.
- 2. On the **Step 2: Choose Variables to Use** screen, select **Holiday**C and **Injury Severity**P and then click the **Submit** button.
- 3. On the **Step 3: Choose Condition Criteria** screen:
	- From **State**, select **Florida**.
	- From **Injury Severity**, select **Fatal Injury (K)**.
	- Click the **Univariate Tabulation** button.
- 4. On the **Step 4: Choose Report Format Options** screen:
	- From the **Select a Variable** drop-down list, select **Holiday**.
	- From the **Select Data to Count** drop-down list, select **Number of Persons**.
	- In the **Report Title** box, type **Fatalities by Holiday**.
	- Click the **Submit** button.
- 5. Review your report and then return to the **Step 1: Choose a Year** screen by clicking the **Query** tab at the top of the screen.

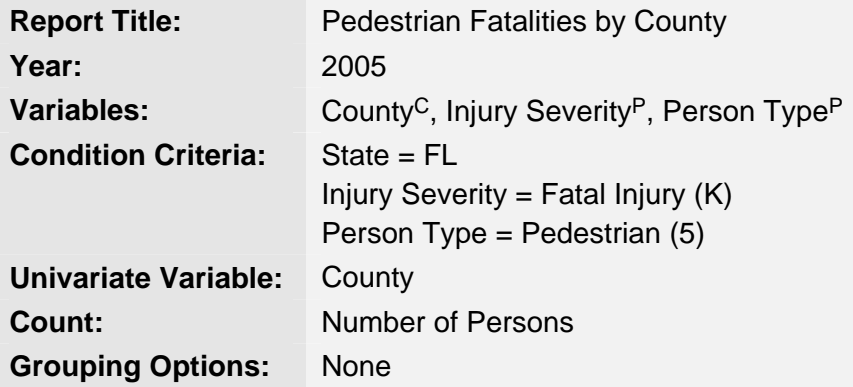

- 1. On the **Step 1: Choose a Year** screen, select **2005** and then click the **Submit** button.
- 2. On the **Step 2: Choose Variables to Use** screen, select **County**C, **Injury Severity**P and **Person Type**<sup>P</sup> and then click the **Submit** button.
- 3. On the **Step 3: Choose Condition Criteria** screen:
	- From **State**, select **Florida**.
	- From **Injury Severity**, select **Fatal Injury (K)**.
	- From **Person Type**, select **Pedestrian**.
	- Click the **Univariate Tabulation** button.
- 4. On the **Step 4: Choose Report Format Options** screen:
	- From the **Select a Variable** drop-down list, select **County**.
	- From the **Select Data to Count** drop-down list, select **Number of Persons**.
	- In the **Report Title** box, type **Pedestrian Fatalities by County**.
	- Click the **Submit** button.
- 5. Review your report and then return to the **Step 1: Choose a Year** screen by clicking the **Query** tab at the top of the screen.

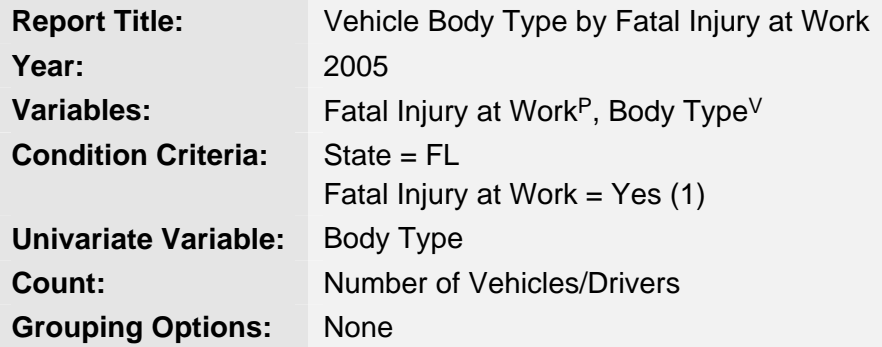

- 1. On the **Step 1: Choose a Year** screen, select **2005** and then click the **Submit** button.
- 2. On the **Step 2: Choose Variables to Use** screen, select **Fatal Injury at Work**<sup>P</sup> and **Body Type**V and then click the **Submit** button.
- 3. On the **Step 3: Choose Condition Criteria** screen:
	- From **State**, select **Florida**.
	- From **Fatal Injury at Work**, select **Yes**.
	- Click the **Univariate Tabulation** button.
- 4. On the **Step 4: Choose Report Format Options** screen:
	- From the **Select a Variable** drop-down list, select **Body Type**.
	- From the **Select Data to Count** drop-down list, select **Number of Vehicles/Drivers**.
	- In the **Report Title** box, type **Vehicle Body Type for Fatal Injury at Work**.
	- Click the **Submit** button.
- 5. Review your report and then return to the **Step 1: Choose a Year** screen by clicking the **Query** tab at the top of the screen.

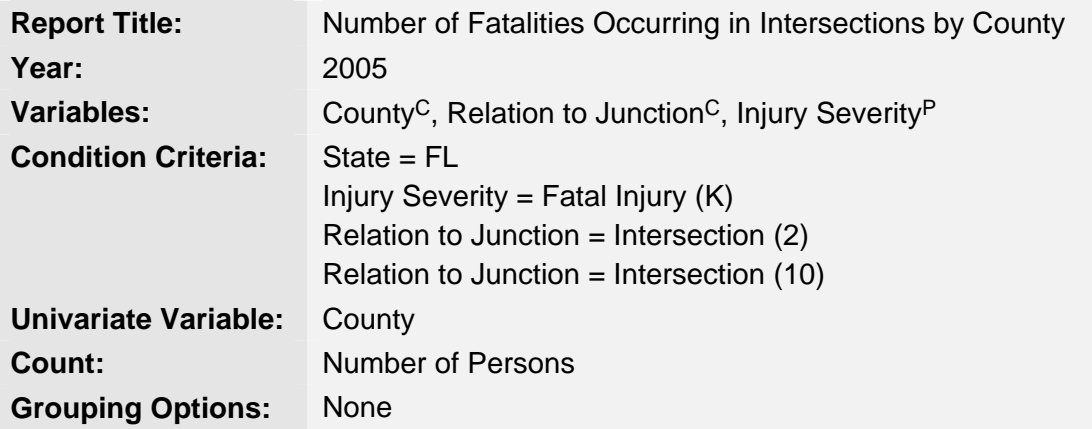

- 1. On the **Step 1: Choose a Year** screen, select **2005** and then click the **Submit** button.
- 2. On the **Step 2: Choose Variables to Use** screen, select **County**C, **Relation to Junction**C, and **Injury Severity**P and then click the **Submit** button.
- 3. On the **Step 3: Choose Condition Criteria** screen:
	- From **State**, select **Florida**.
	- From Relation to Junction, select **(2) Intersection (Non-Interchange)** and **(10) Intersection (Interchange Area)**.
	- From **Injury Severity**, select **Fatal Injury (K)**.
	- Click the **Univariate Tabulation** button.
- 4. On the **Step 4: Choose Report Format Options** screen:
	- From the **Select a Variable** drop-down list, select **County**.
	- From the **Select Data to Count** drop-down list, select **Number of Persons**.
	- In the **Report Title** box, type **Number of Fatalities Occurring in Intersections by County**.
	- Click the **Submit** button.

5. Review your report and then return to the **Step 1: Choose a Year** screen by clicking the **Query** tab at the top of the screen.

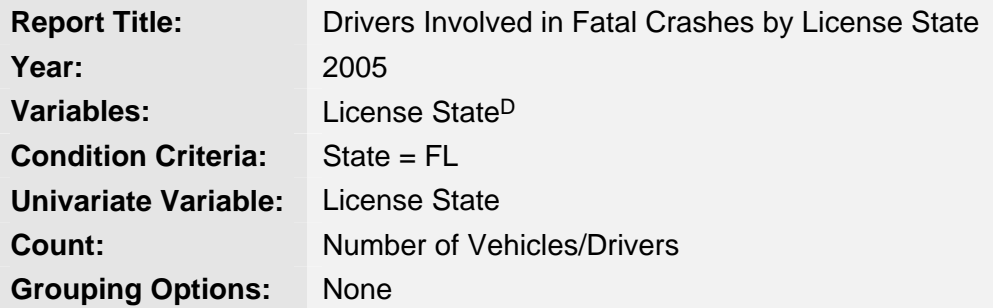

- 1. On the **Step 1: Choose a Year** screen, select **2005** and then click the **Submit** button.
- 2. On the **Step 2: Choose Variables to Use** screen, select **License State**D and then click the **Submit** button.
- 3. On the **Step 3: Choose Condition Criteria** screen:
	- From **State**, select **Florida**.
	- Click the **Univariate Tabulation** button.
- 4. On the **Step 4: Choose Report Format Options** screen:
	- From the **Select a Variable** drop-down list, select **License State**.
	- From the **Select Data to Count** drop-down list, select **Number of Vehicles/Drivers**.
	- In the **Report Title** box, type **Drivers Involved in Fatal Crashes by License State**.
	- Click the **Submit** button.
- 5. Review your report and then return to the **Step 1: Choose a Year** screen by clicking the **Query** tab at the top of the screen.

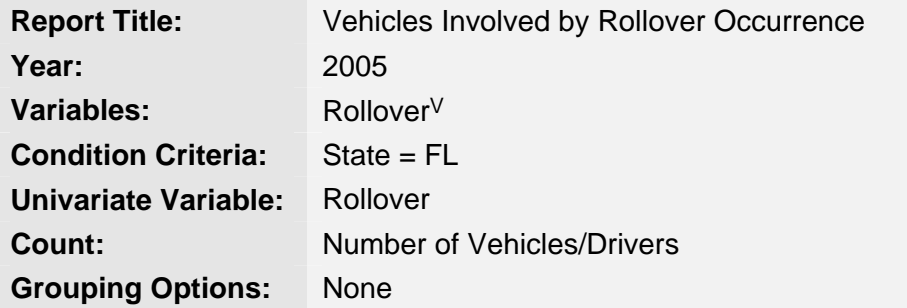

- 1. On the **Step 1: Choose a Year** screen, select **2005** and then click the **Submit** button.
- 2. On the **Step 2: Choose Variables to Use** screen, select **Rollover**V and then click the **Submit** button.
- 3. On the **Step 3: Choose Condition Criteria** screen:
	- From **State**, select **Florida**.
	- Click the **Univariate Tabulation** button.
- 4. On the **Step 4: Choose Report Format Options** screen:
	- From the **Select a Variable** drop-down list, select **Rollover**.
	- From the **Select Data to Count** drop-down list, select **Number of Vehicles/Drivers**.
	- In the **Report Title** box, type **Vehicles Involved by Rollover Occurrence**.
	- Click the **Submit** button.
- 5. Review your report and then return to the **Step 1: Choose a Year** screen by clicking the **Query** tab at the top of the screen.